## **COMO SALVAR O TCC EM PDF/A**

Atualizado em 19/12/2022.

## **No Word**

- 1) Clique em "Salvar como"
- 2) escolha o locar em que deseja salvar
- 3) Tipo: defina PDF
- 4) Clique em "opções",
- 5) selecione "Compatível com PDF/A"
- 6) salve
- 7) Salvar

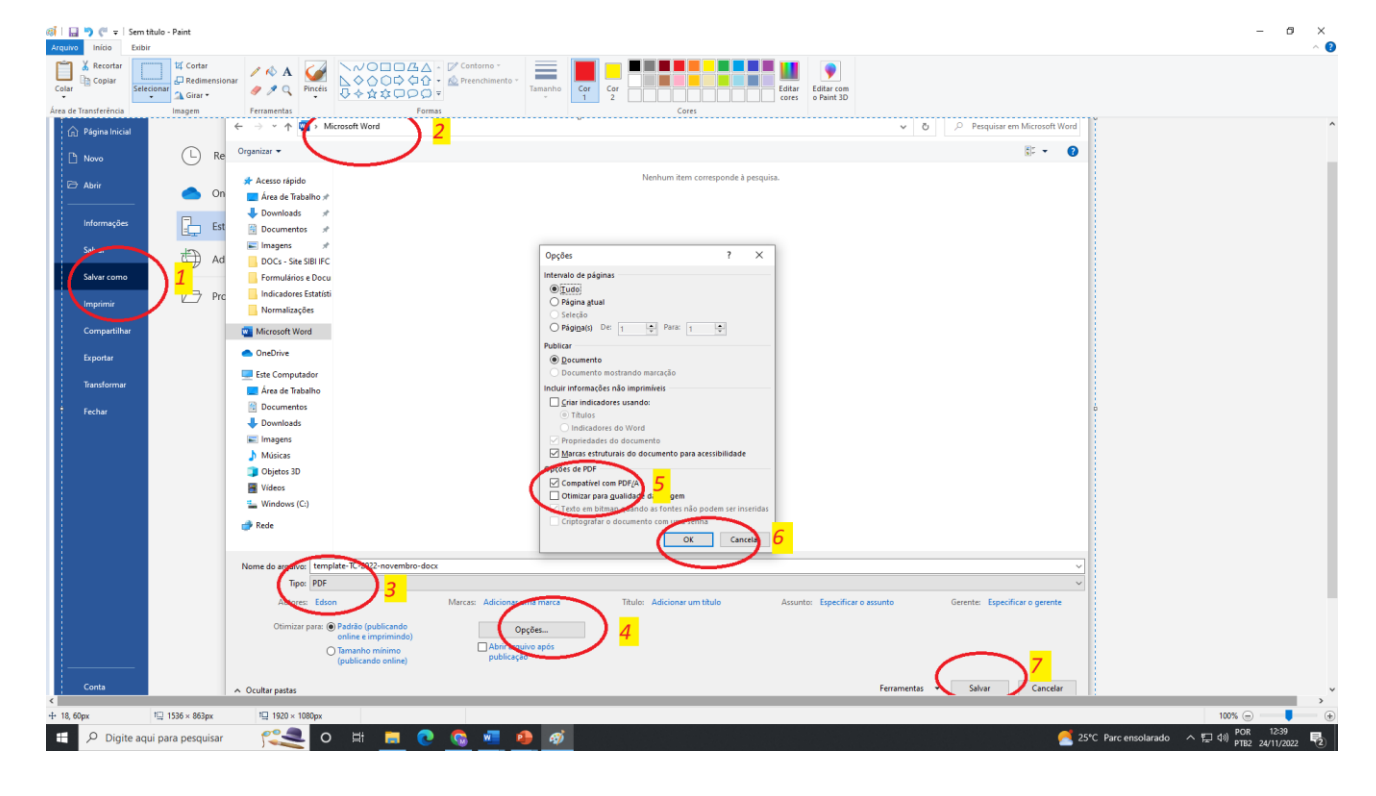

## **No LibreOffice**

- 1) Clique em Arquivo
- 2) Selecione Exportar > exportar em PDF
- 3) Selecionar PDF/A
- 4) Salvar
- 5) Exportar

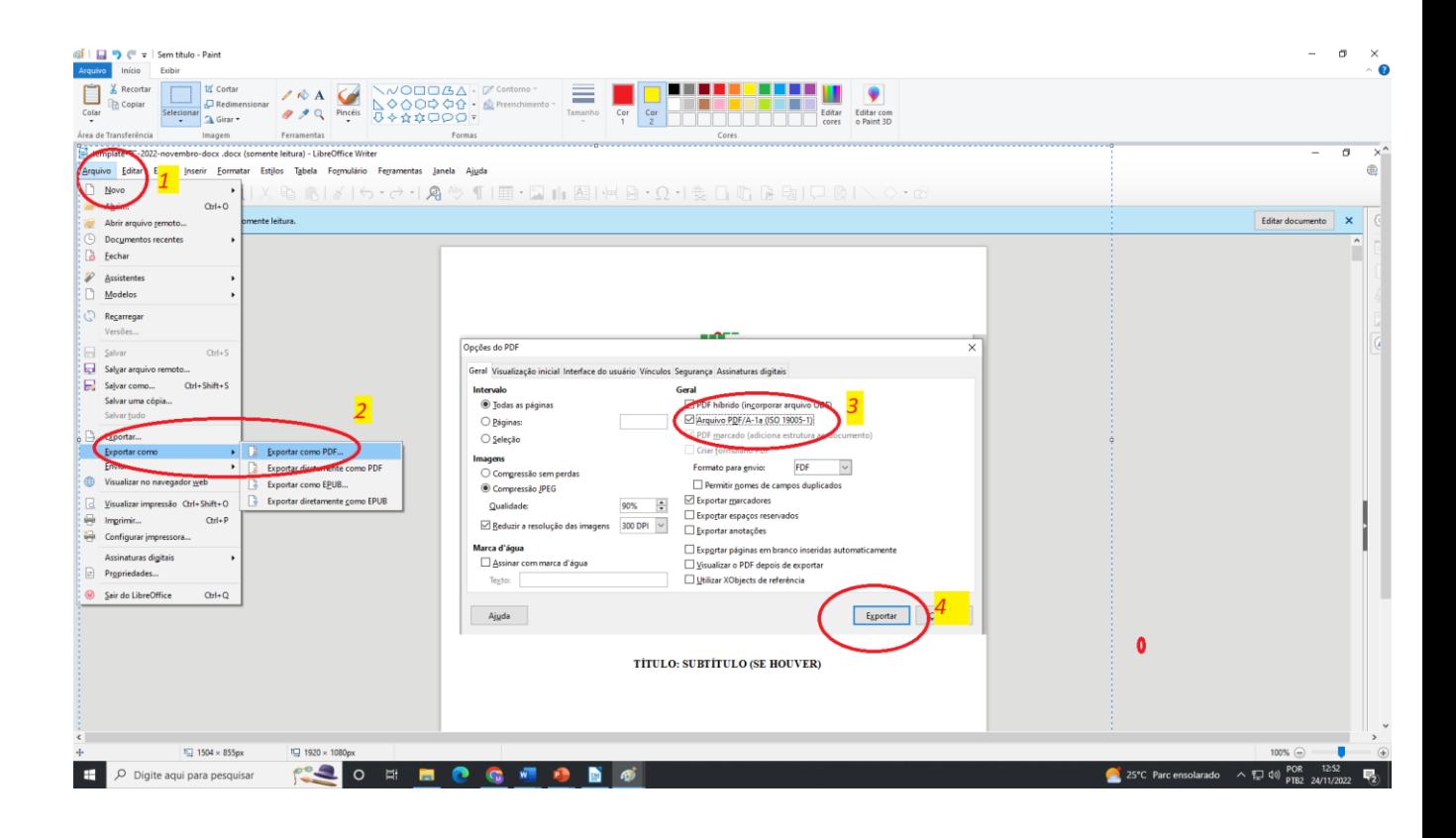

## **Na Internet**

- 1) Baixe o arquivo do Word, LibreOffice ou outro, em formato PDF
- 2) Abra o link a seguir no seu navegador web:<https://tools.pdf24.org/pt/pdf-para-pdfa>
- 3) Clique no botão "Escolher os arquivos" e selecione o seu arquivo PDF
- 4) Espere o arquivo carregar e então clique no botão "Converter"
- 5) Após a conclusão clique no botão "Download", será baixado a versão PDF/A

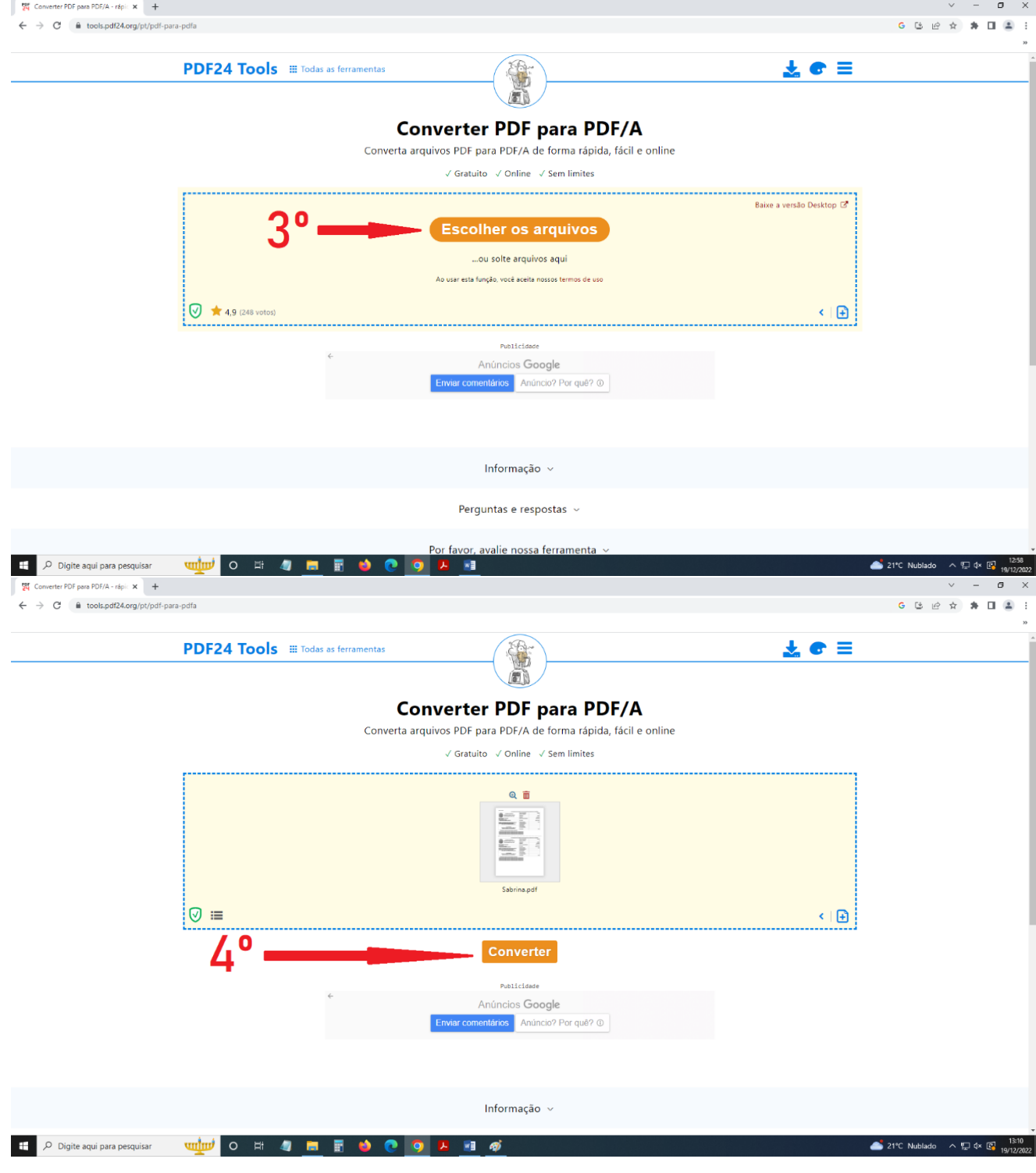